# **SECRETARIA DE ESTADO DA EDUCAÇÃO**

## **NÚCLEO DE INFORMÁTICA E INFORMAÇÃO – NII**

### **TUTORIAL PARA SISTEMA DE GERENCIAMENTO**

**DE TAREFAS BASEADO EM WORKFLOW –** 

**SEED** 

# **Resumo**

A utilização de sistemas computacionais baseados em fluxo de trabalho (workflow) cresceu de maneira expressiva nas organizações públicas e privadas, principalmente na SEED, e para atender a essa demanda e implantar tal sistema entende-se a necessidade de apresentar um tutorial para orientações, construção, contratação, desenvolvimento e conclusão de tarefas para usuários desse sistema. A finalidade principal do gerenciamento de processos, dentro de um fluxo de trabalho, é permitir que os participantes envolvidos trabalhem de forma ativa e gerem uma produtividade otimizada, eficaz e eficiente.

# **1) Fluxo de Trabalho (Workflow)**

Workflow é a tecnologia que engloba um conjunto de ferramentas que permitem a automação de um determinado fluxo de trabalho e a troca de informações interdepartamentais. A principal função de um sistema de fluxo de trabalho (Workflow) digital no contexto da SEED refere-se a organizar o andamento do fluxo de trabalho definido, muitas vezes, em função da hierarquia organizacional e estabelecendo tarefas de acordo com cargos ou perfis préconfigurados conforme solicitação e/ou necessidade departamental.

# **2) Workflow na SEED**

No ambiente interconectado cada vez mais complexo vivenciado pelas organizações públicas, especialmente pela SEED, exige-se que se simplifiquem operações e se auxilie funcionários a focar mais tempo em atividades que gerem produtividade otimizada, eficaz e eficiente.

# **3) Serviços de Workflow para a SEED e NRE**

Os serviços de Workflow para departamentos, sedes administrativas e NRE foram sendo implantadas de maneira gradual, tanto na oferta de serviços quanto na permissão de acesso a usuários. Para isso, foi elaborada estratégia de implantação a começar pelos departamentos que possuíam processos de negócios claros, definidos e incorporados pelos funcionários daquele setor. Apresentou-se o sistema workflow em reuniões, houve distribuição de tutorial e atendimento in loco para dirimir dúvidas.

A estruturação dos serviços, distribuição e execução dos mesmos foi desenvolvida por cada um dos departamentos da SEED mantendo-se o fluxo de trabalho comumente executado em papel ou outro meio. Houve pequenas adequações.

#### 3.1 Formas de Acesso ao Sistema de Fluxo de Trabalho (Workflow)

O sistema de fluxo de trabalho (workflow) possui acesso através de botão na Barra de Ferramentas do ExpressoMail, que poderá ser acessada por usuários cadastrados para esse fim, sendo área de acesso restrito a usuários autorizados pela instituição, por suas coordenações diretas e diretorias. É apresentada a tela inicial conforme o exemplo abaixo:

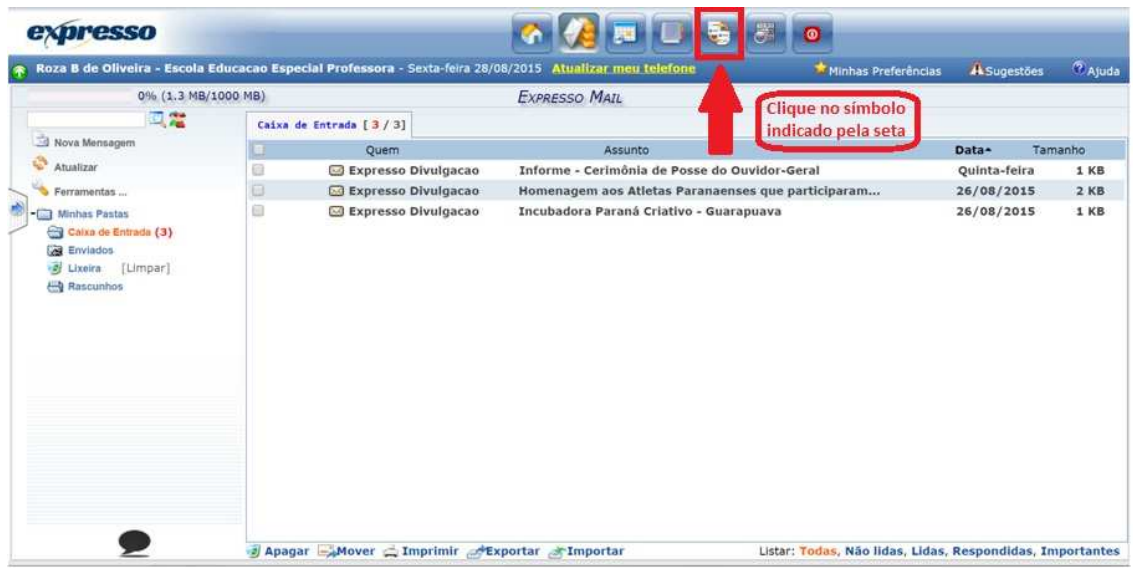

#### 3.2 Tela inicial

Somente usuários autorizados terão acesso ao Workflow. Caso o menu Workflow não estiver habilitado, as permissões de acesso deverão ser revisadas. A tela inicial do sistema workflow é apresentada com 05 (cinco) abas, sendo: Tarefas pendentes; Processos; Acompanhamento; Aplicações Externas e Organograma.

A aba Processos aparece em destaque como padrão.

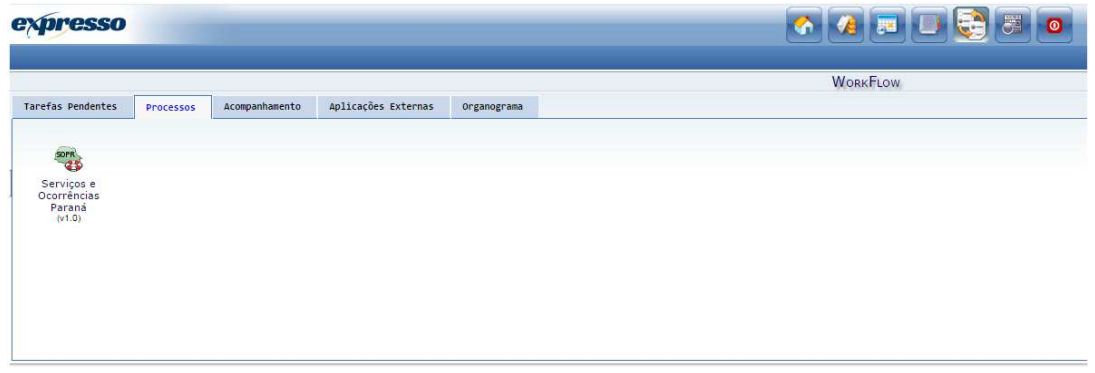

#### 3.3 Aba Tarefas Pendentes

A aba Tarefas Pendentes apresenta atividades a serem executadas pelo usuário.

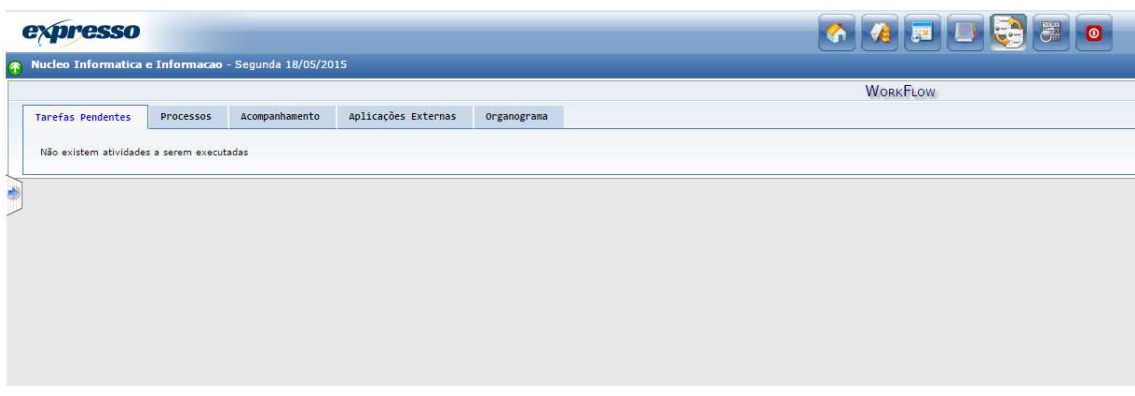

5.4 Aba Processos

A aba Processos fica em destaque por padrão e possui ícone SOPr (Serviços de Ocorrências Paraná). Através do ícone pode-se: Abrir O.S. (Ordem de Serviço); acessar Relatórios Gerenciais; acessar Gráfico do Processo; acessar Sobre o Processo e Consultar O.S. (Ordem de Serviço).

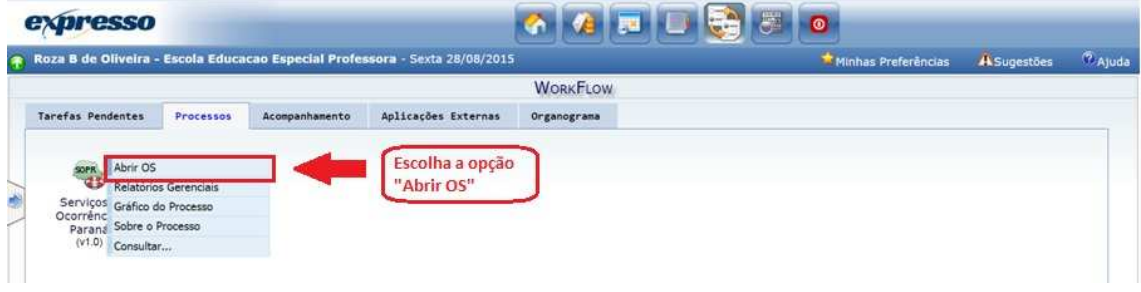

3.4.1 Abrir O.S. (Ordem de Serviço)

Para a solicitação de um serviço deve-se abrir ordem de serviço (OS). Clicando no campo selecionado tem-se acesso a página inicial para solicitação de serviços que gerará um número de protocolo, sendo P-XX-XYZ.

Essa página apresenta quadro: Dados do solicitante.

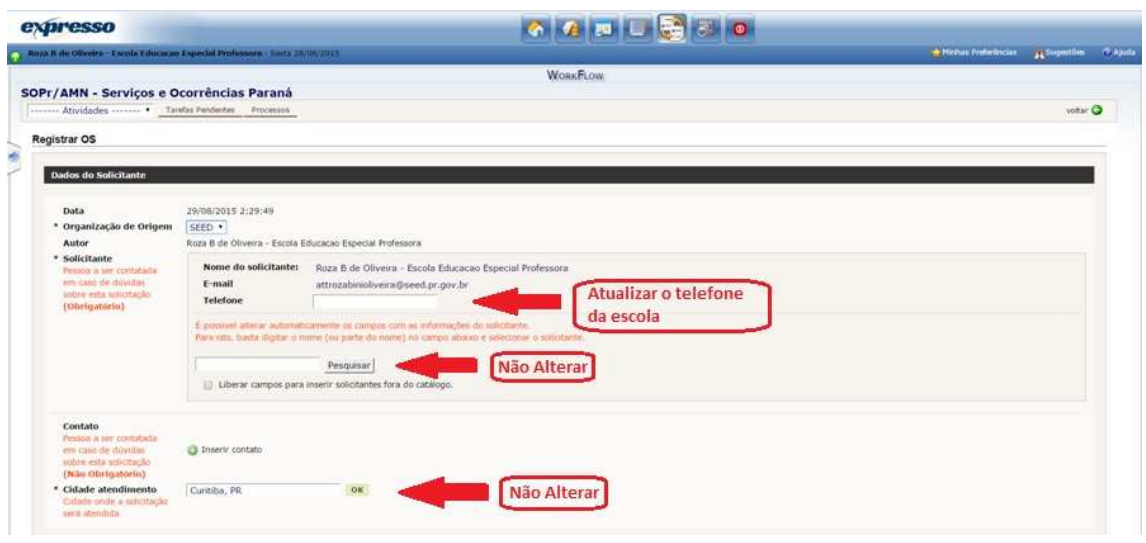

Em que se tem acesso as informações:

- Data (dia, mês, ano e horário) da abertura da OS;
- Organização de Origem do usuário;
- Autor (nome do usuário) a abrir a OS;

- Solicitante (informando nome, e-mail e telefone); campo para pesquisa de nome de usuário, pois o usuário titular da conta de e-mail e cadastrado no organograma com acesso ao workflow poderá abrir OS em nome de outro usuário, bastando procurar, nesse campo, e clicando sobre o nome do usuário que necessita abrir OS;

- Contato com campo para pesquisa de nome de usuário, pois o usuário titular da conta de e-mail e cadastrado no organograma com acesso ao workflow poderá abrir OS em nome de outro usuário e incluir o contato do usuário em que foi aberta a OS, bastando procurar nesse campo e clicando sobre o nome do usuário que necessita ter o contato para a OS;

- Cidade de atendimento apresenta a cidade de origem do usuário titular da abertura da OS, podendo ser alterado para qualquer cidade bastando procurar pela cidade desejada.

Quadro Dados do Serviço.

Em que se tem acesso as informações:

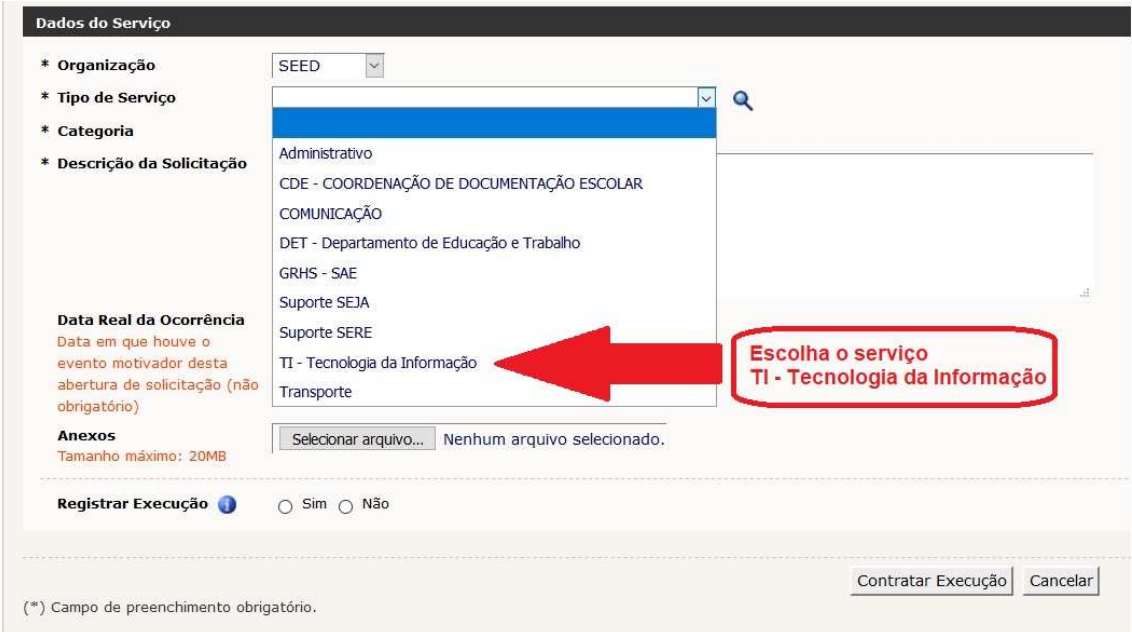

- Organização do usuário;

- Tipo de Serviço: em que se pode optar por uma das alternativas para qual o usuário possuí acesso pré-configurado;

- Categoria: em que se pode optar por uma das alternativas conforme o tipo de serviço escolhido anteriormente.

Quadro Detalhamento do Serviço.

Em que se devem preencher campos para o detalhamento da OS, sendo os campos indicados por asterisco (\*) como obrigatório;

- Campo Data Real de Ocorrências, sendo que se repete a do cabeçalho da OS;

- Campo Anexos, em que se podem incluir quaisquer tipos de arquivos para auxílio, explicação e/ou listagem na abertura de OS e

- Registro da Execução que por padrão é SIM: botão apenas para confirmação de abertura da OS.

### Para ESTABELECIMENTOS DE ENSINO

Estabelecimentos de ensino acessam workflow – abrir O.S.

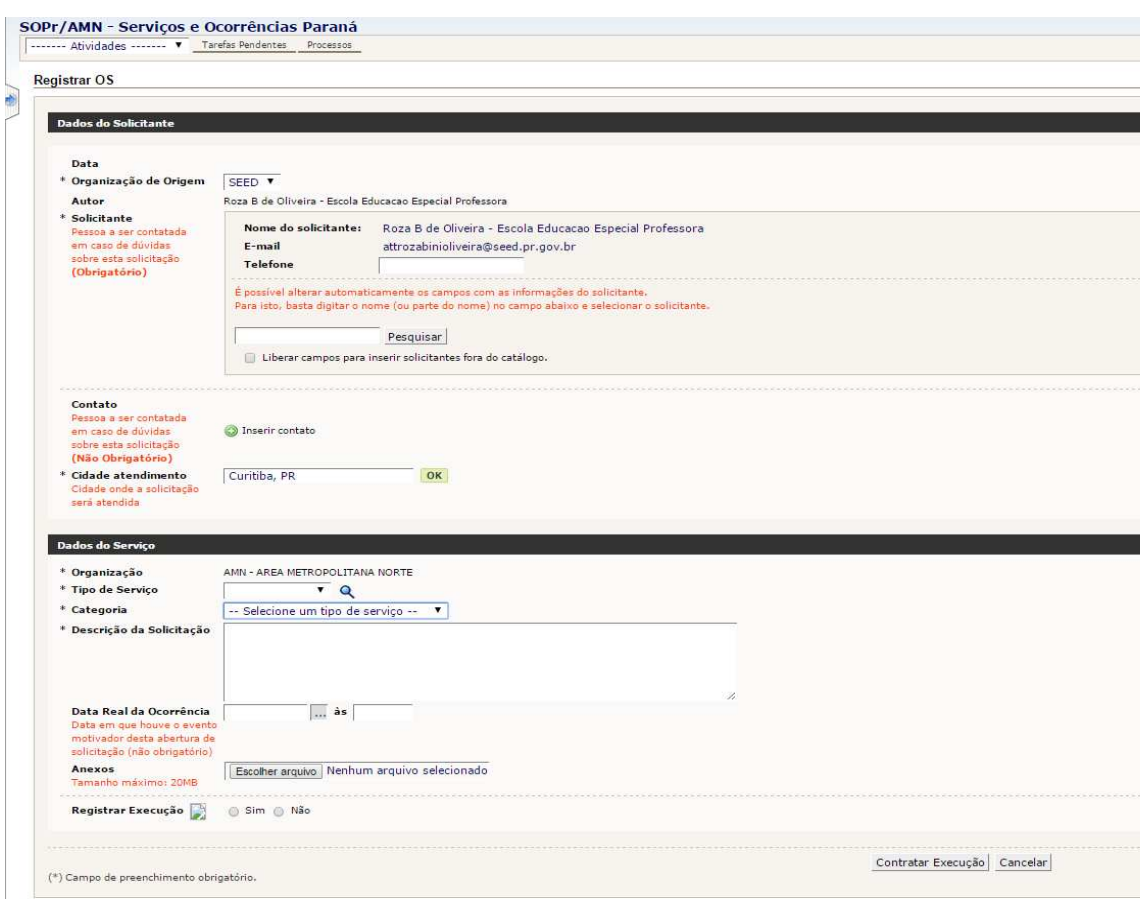

### **Dados do Solicitante**

Não há necessidade de alteração, somente caso seja necessário informar **Contato:** pessoa diferente daquele que prestou atendimento na escola e,

**Cidade de Atendimento**: cidade diferente daquela de atendimento para o chamado (Curitiba é padrão).

### **Dados do Serviço**

Organização: apresenta a organização origem do solicitante, no caso das escolas apresentará o próprio Núcleo Regional de Ensino.

Tipo de Serviço: TI – Tecnologia da Informação Categoria: Serão disponibilizados diversos tipos de serviços para escolas, sendo: Conexão para Internet **IMPRESSORA** 

Instalação de Equipamentos (NOVOS) Manutenção equipamentos NOVOS PRD, PROINFO e/ou SALA de RECURSOS Manutenção TABLET Servidor PRD

#### DETALHAMENTO DO SERVIÇO

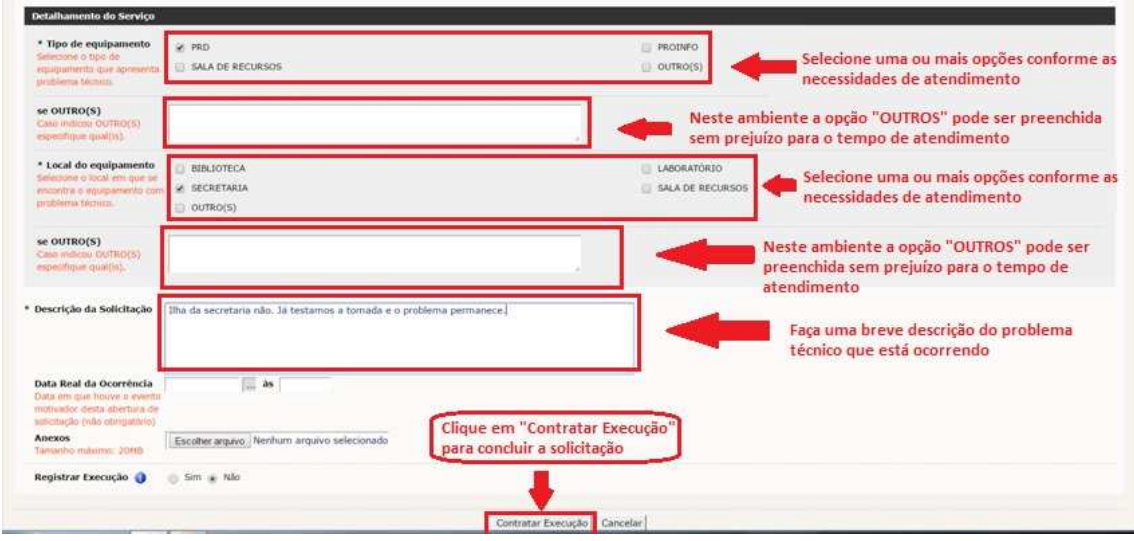

No Detalhamento do Serviço a escola deverá preencher e/ou escolher as opções apresentadas que melhor explicarem os problemas técnicos. Todos os campos marcados com | \* | são obrigatórios. O campo Descrição da Solicitação deverá ser preenchido apontando detalhes do problema.

Após abrir O.S. o usuário, recebe no e-mail que utilizou para acessar o workflow, uma mensagem de confirmação de abertura da O.S.

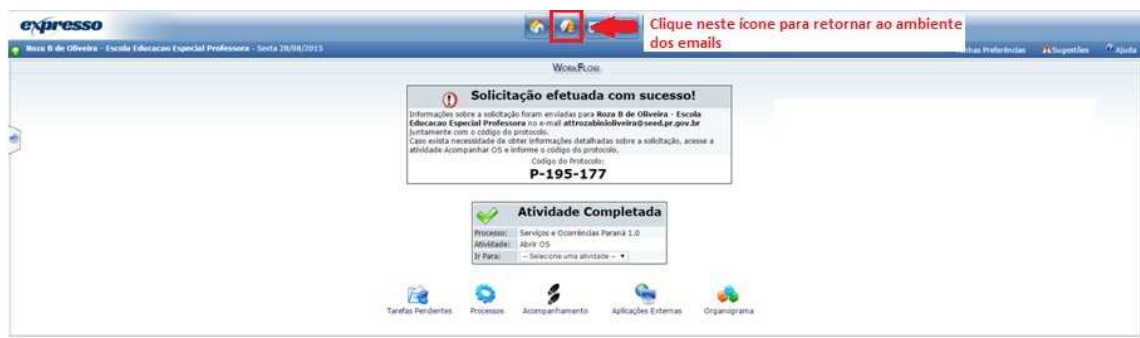

Após acessar a caixa postal, a mensagem será:

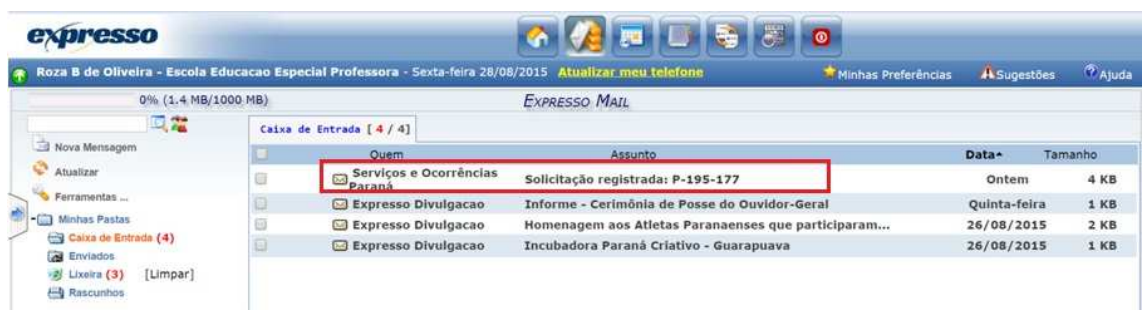

Essa é uma mensagem padrão que apresentará um resumo da O.S. que a escola abriu, sendo:

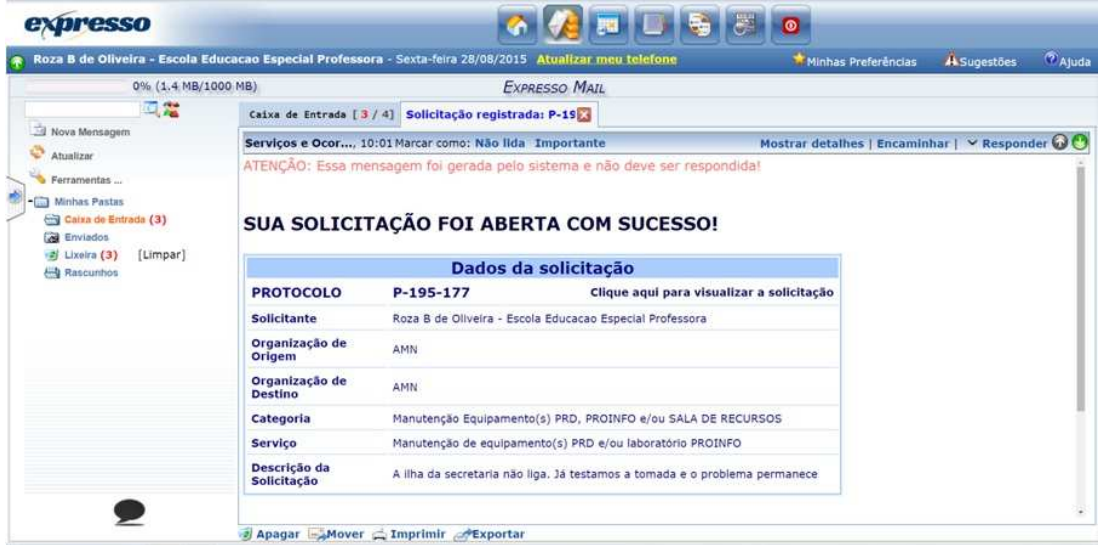

A escola poderá clicar para visualizar a solicitação que apresentará a tela com informações gerais da abertura da O.S., não sendo possível a edição.

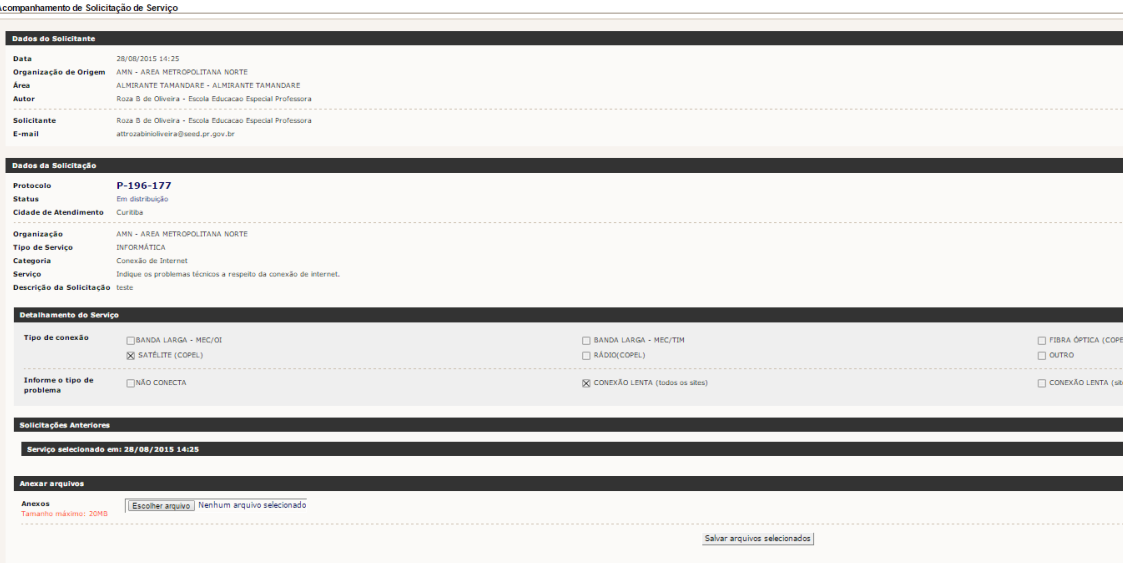

Caso o técnico de suporte do NRE necessite, poderá solicitar maiores informações para a escola através do botão ANOTAÇÕES.

A escola receberá e-mail informando a MENSAGEM.

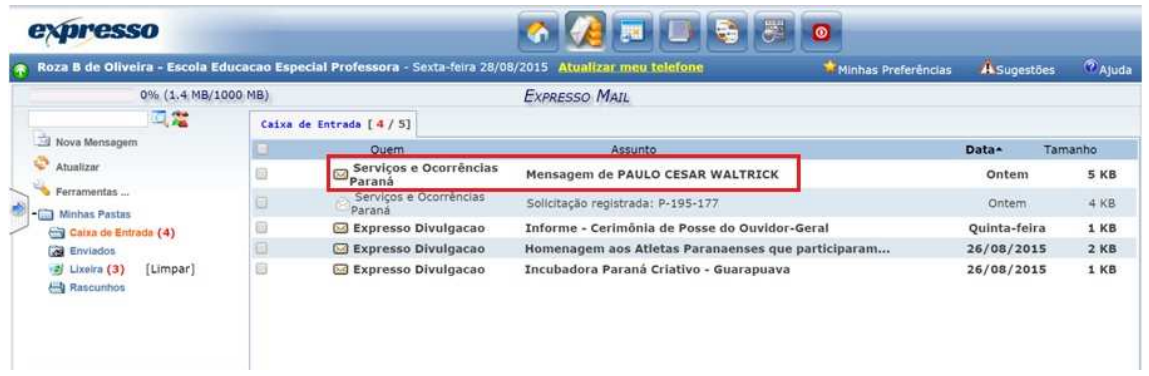

A mensagem será padrão e apresentará a seguinte tela:

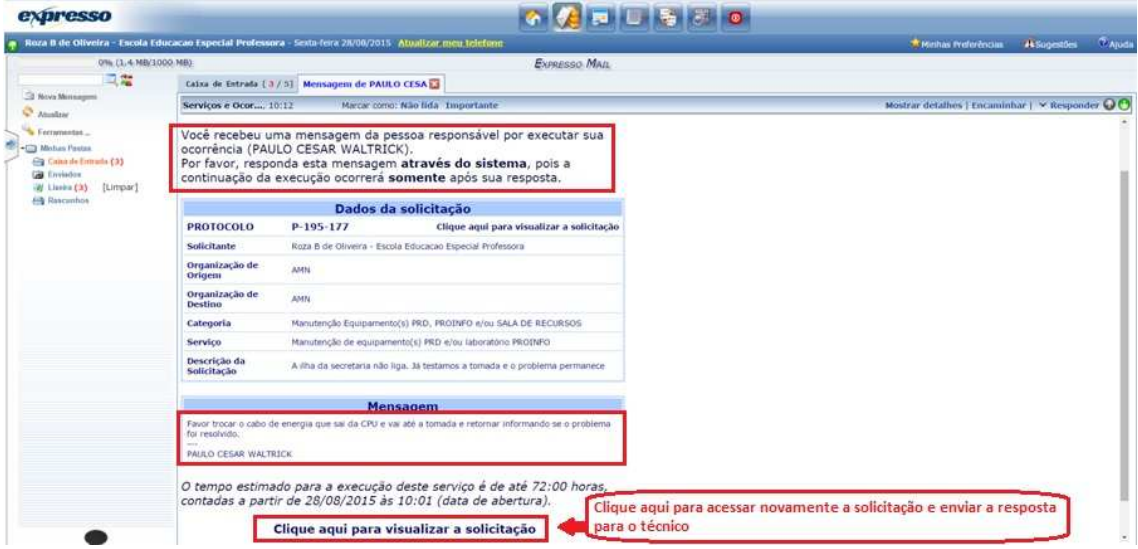

A escola poderá acompanhar o trâmite da O.S. aberta a qualquer tempo, sendo necessário apenas fazer a busca através do campo: Acompanhamento da aba processos:

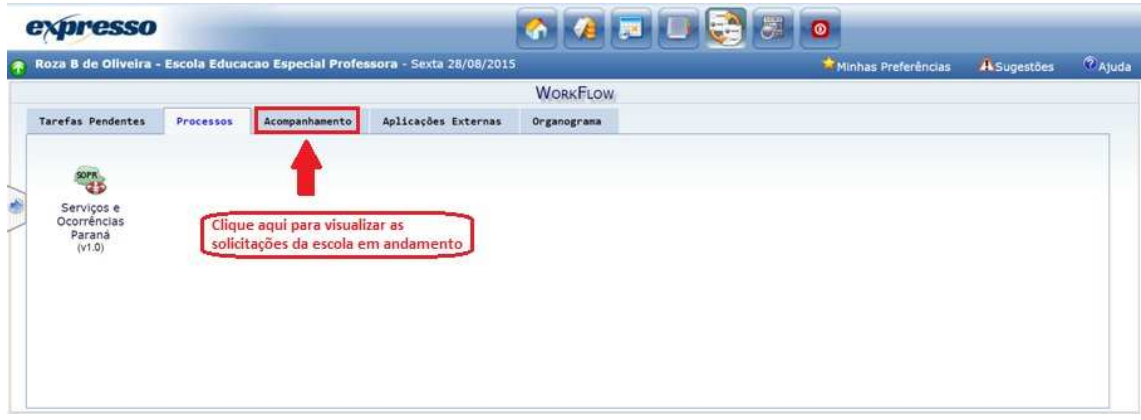

Clicando na aba Acompanhamento acessará a seguinte tela:

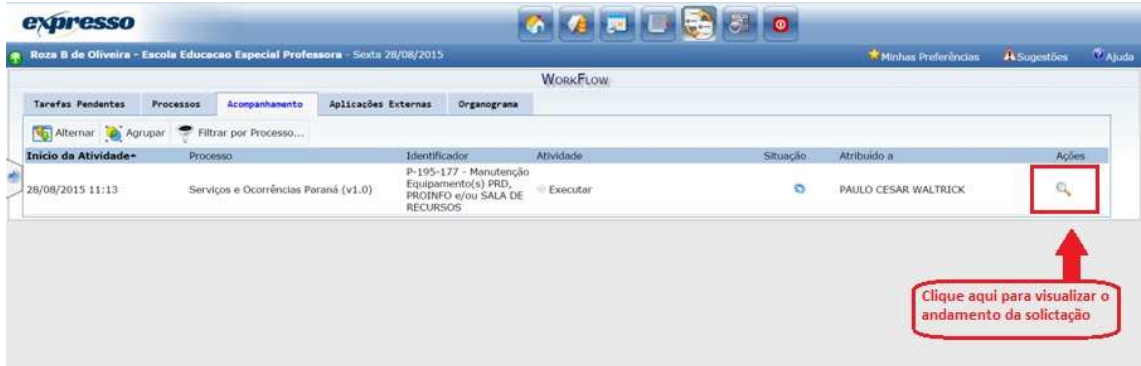

A escola também poderá entrar em contato com o técnico, após a abertura da O.S., utilizando o botão ANOTAÇÕES para complementar informações.

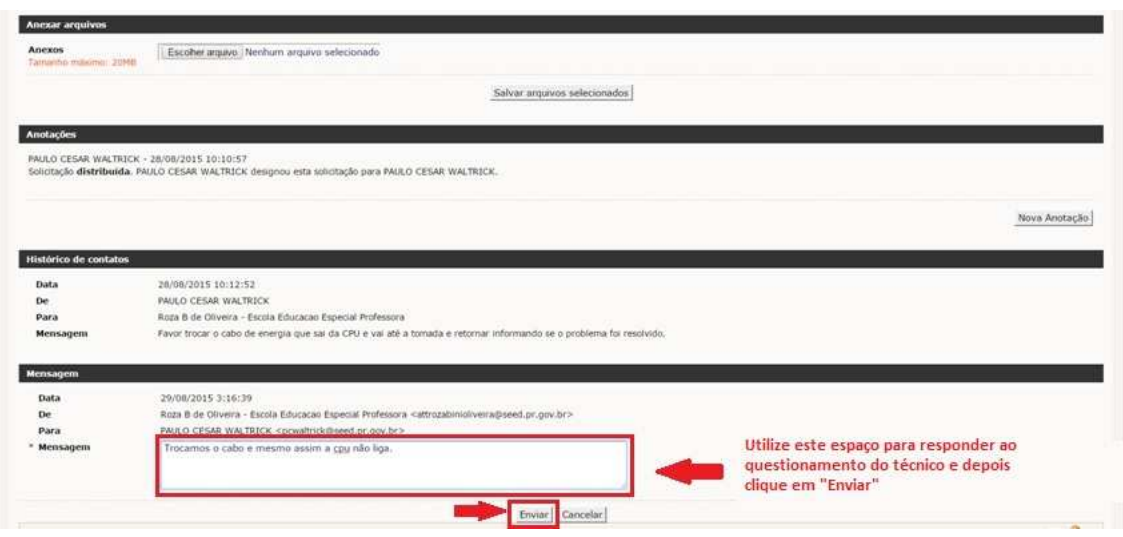

A escola poderá verificar o trâmite do atendimento, desde o início até a conclusão acessando as anotações da OS:

**BIRDING** 

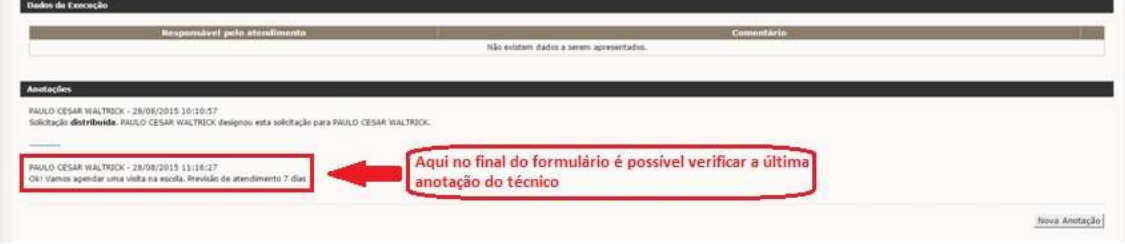

Após a conclusão do atendimento da O.S. pelo técnico de suporte do NRE a escola receberá uma mensagem em seu e-mail indicando a finalização, sendo:

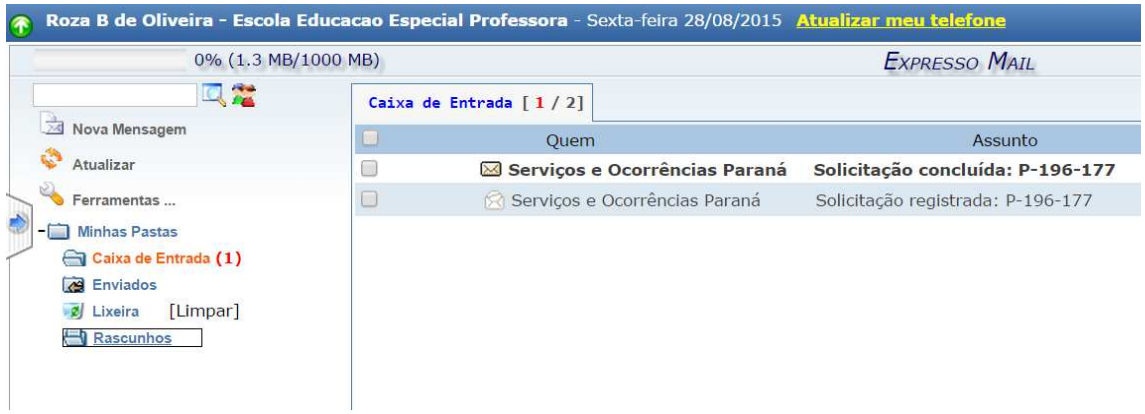

A mensagem de Solicitação concluída apresentára resumo com a solução de atendimento, sendo:

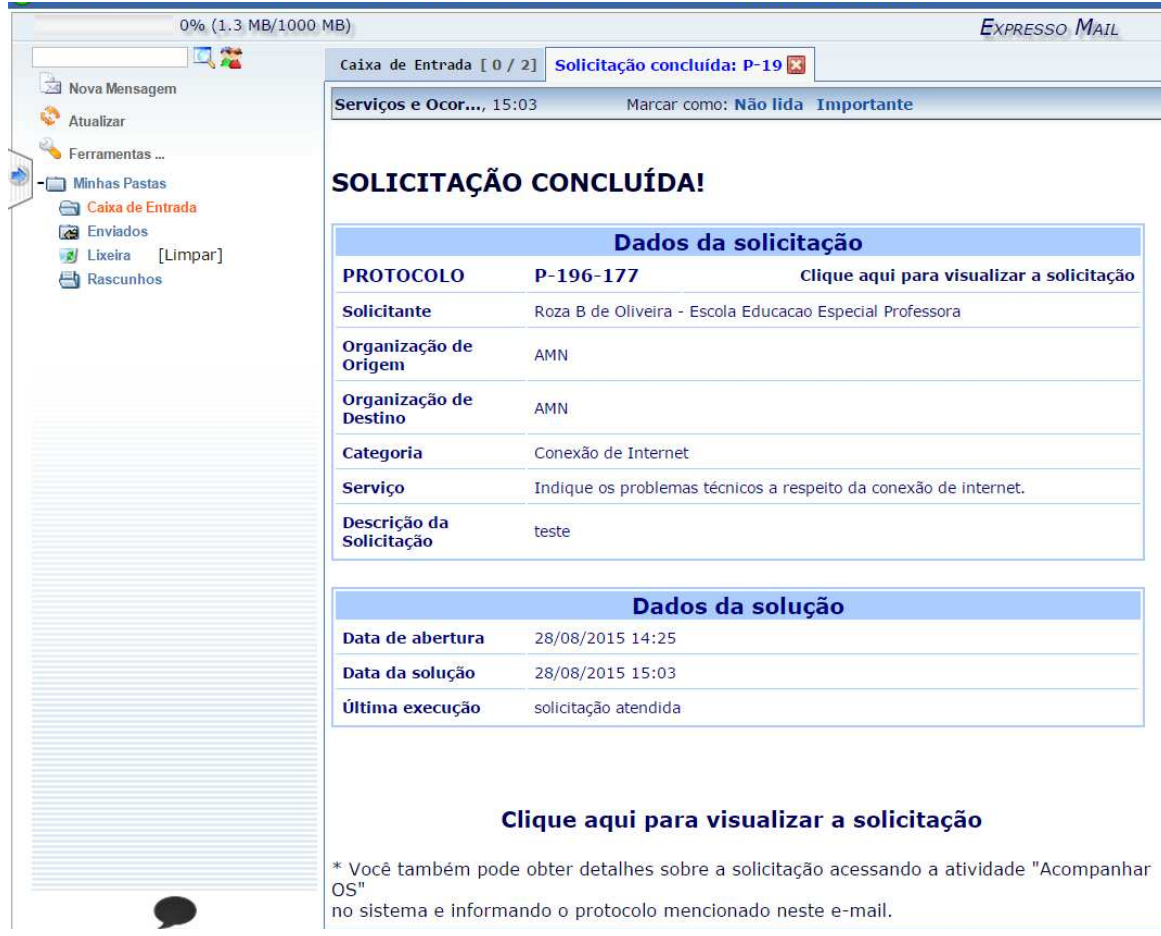

#### Para NRE – técnicos

Mantenha seus dados atualizados (nome, ExpressoMail, e-mail alternativo, números de telefone, whatsapp).

Acesse o Sistema Workflow através do botão:

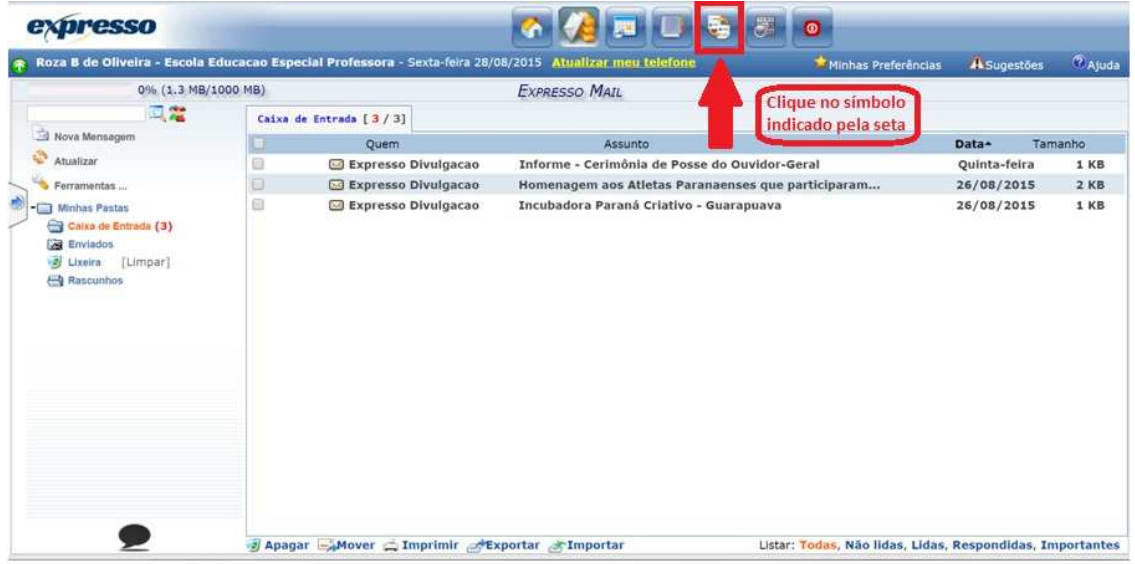

#### 3.2 Tela inicial

Somente usuários autorizados terão acesso ao Workflow. Se o menu Workflow não estiver aparecendo, suas permissões de acesso terão que ser revisadas. A tela inicial do sistema workflow é apresentada com 05 (cinco) abas, sendo: Tarefas pendentes; Processos; Acompanhamento; Aplicações Externas e Organograma.

A aba Processos aparece em destaque como padrão.

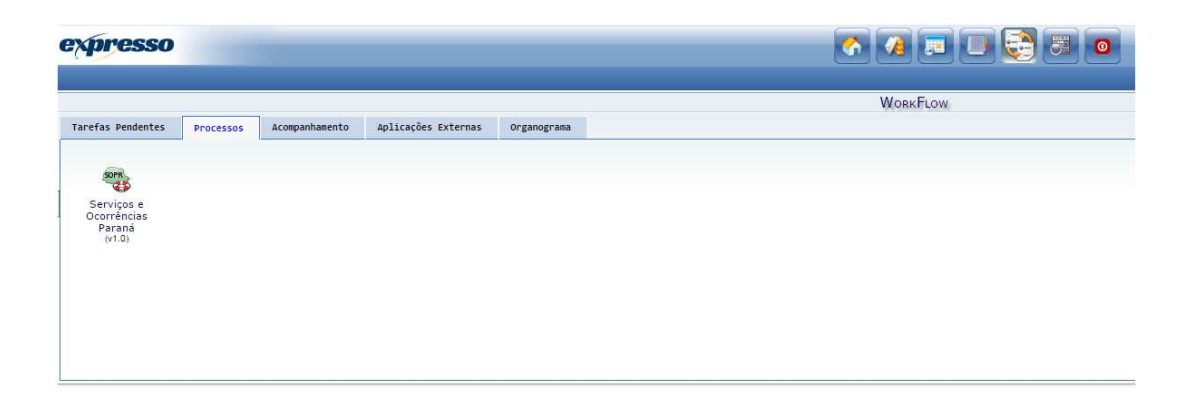

#### 3.3 Aba Tarefas Pendentes

A aba Tarefas Pendentes apresenta atividades a serem executadas pelo usuário. Por isso, recomenda-se que seja acessada, pelo menos, uma vez por dia.

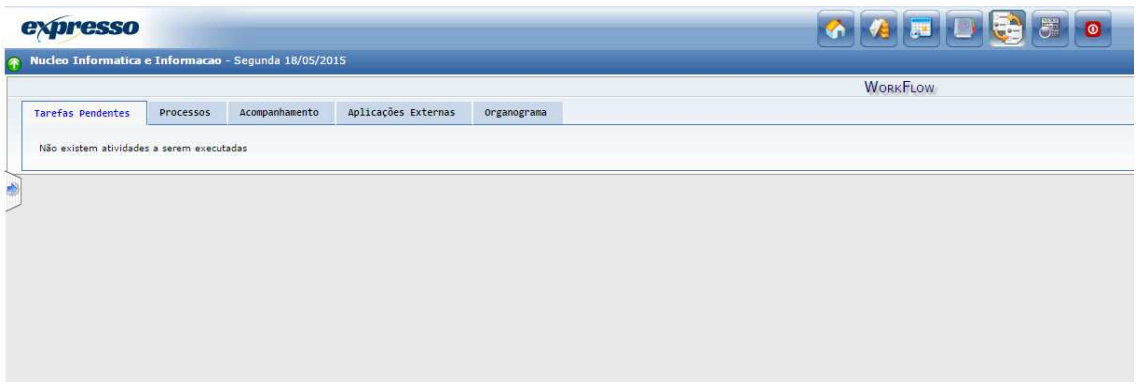

#### 5.4 Aba Processos

A aba Processos fica em destaque por padrão e possui ícone SOPr (Serviços de Ocorrências Paraná). Através do ícone pode-se: Abrir OS (Ordem de Serviço); acessar Relatórios Gerenciais; acessar Gráfico do Processo; acessar Sobre o Processo e Consultar OS (Ordem de Serviço).

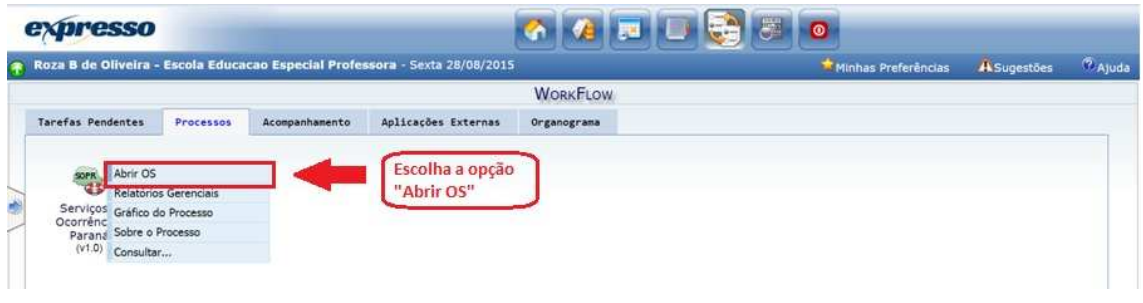

### 3.4.1 Abrir OS (Ordem de Serviço)

Para a solicitação de um serviço deve-se abrir ordem de serviço (OS). Clicando no campo selecionado tem-se acesso a página inicial para solicitação de serviços que gerará um número de protocolo, sendo P-XX-XYZ.

#### Essa página apresenta quadro: Dados do solicitante.

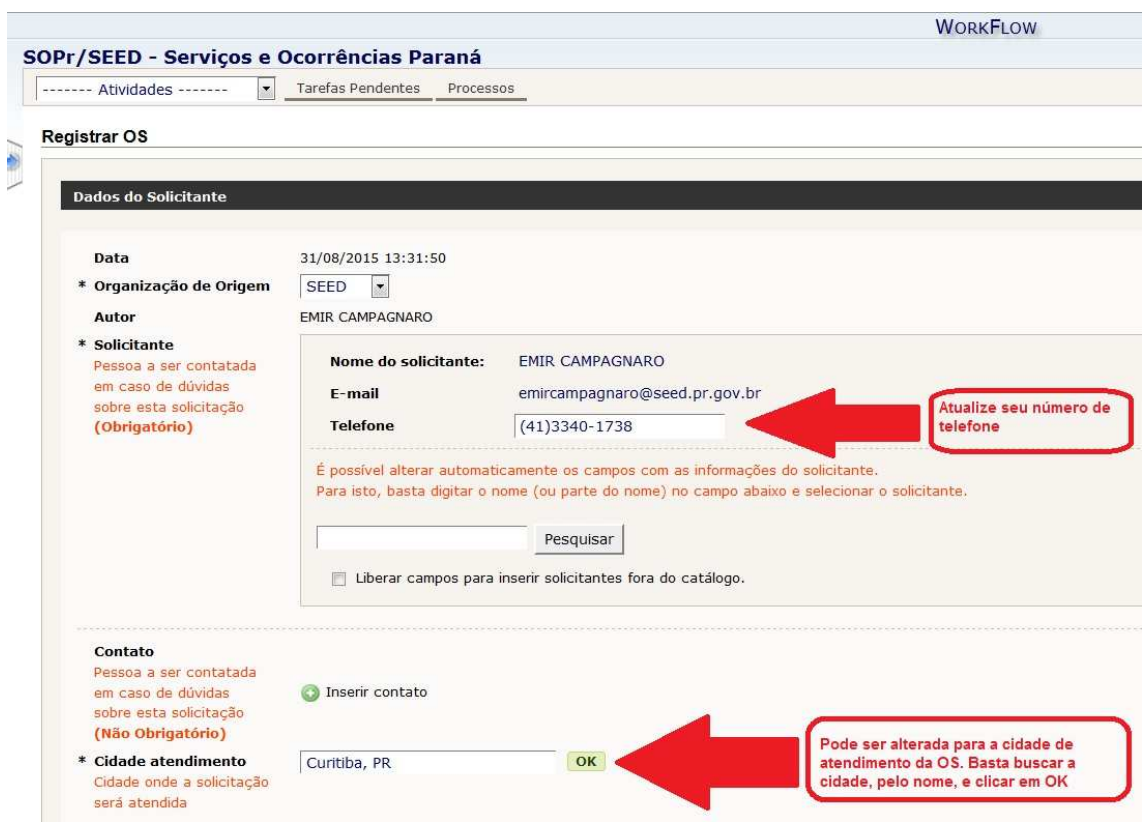

Em que se tem acesso as informações:

- Data (dia, mês, ano e horário) da abertura da O.S.;
- Organização de Origem do usuário;
- Autor (nome do usuário) a abrir a O.S.;

- Solicitante (informando nome, e-mail e telefone); campo para pesquisa de nome de usuário, pois o usuário titular da conta de e-mail e cadastrado no organograma com acesso ao workflow poderá abrir O.S. em nome de outro usuário, bastando procurar, nesse campo, e clicando sobre o nome do usuário que necessita abrir O.S.;

- Contato com campo para pesquisa de nome de usuário, pois o usuário titular da conta de e-mail e cadastrado no organograma com acesso ao workflow poderá abrir O.S. em nome de outro usuário e incluir o contato do usuário em que foi aberta a O.S., bastando procurar nesse campo e clicando sobre o nome do usuário que necessita ter o contato para a O.S.;

- Cidade de atendimento apresenta a cidade de origem do usuário titular da abertura da O.S., podendo ser alterado para qualquer cidade bastando procurar pela cidade desejada.

Quadro Dados do Serviço.

Em que se tem acesso as informações:

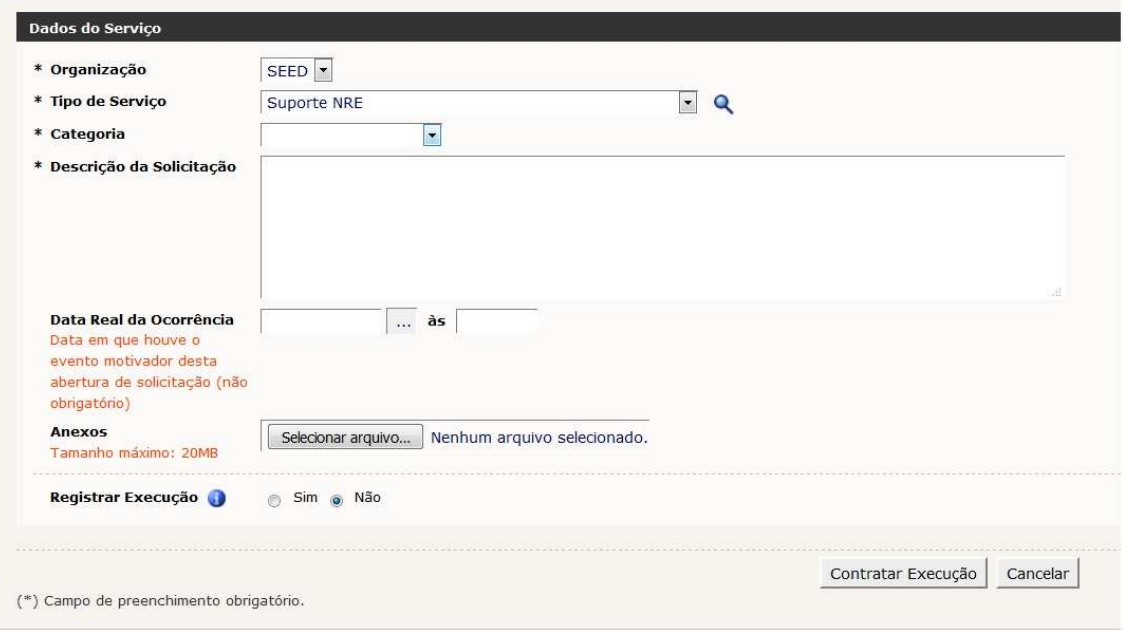

- Organização do usuário:

Escolha a organização para abertura da O.S., podendo ser:

- DPTE
- SEED
- FUNDEPAR
- 1- Organização DPTE, deve ser selecionada para assuntos referentes a:
	- Cursos em EAD;
	- Portal Dia Dia Educação;
	- Produção Multimídia;
	- Sites dos NRE;
	- TV Paulo Freire;
	- Webconferência.

Os serviços:

- Administrativo
- Informática e
- **Transporte**

# **SÃO UTILIZADOS SOMENTE POR FUNCIONÁRIOS DA PRÓPRIA DPTE, NÃO É PERMITIDA A ABERTURA DE O.S. para esses serviços pelos NRE.**

2- Organização SEED, deve ser selecionada para assuntos referentes a: Informática e Suporte NRE

Os serviços: Administrativo CDE- Coordenação de Documentação Escolar **Transporte SÃO UTILIZADOS SOMENTE POR FUNCIONÁRIOS DA PRÓPRIA SEED, NÃO É PERMITIDA A ABERTURA DE O.S. para esses serviços pelos NRE.** 

# 3- Organização FUNDEPAR, deve ser selecionada somente por **FUNCIONÁRIOS DA PRÓPRIA FUNDEPAR, NÃO É PERMITIDA A ABERTURA DE O.S. para esses serviços pelos NRE.**

- Tipo de Serviço: em que se pode optar por uma das alternativas para qual o usuário possuí acesso pré-configurado;

- Categoria: em que se pode optar por uma das alternativas conforme o tipo de serviço escolhido anteriormente.

Quadro Detalhamento do Serviço.

Em que se devem preencher campos para o detalhamento da O.S., sendo os campos indicados por asterisco |\*| como obrigatório;

- Campo Data Real de Ocorrências, sendo que se repete a do cabeçalho da O.S.;

- Campo Anexos, em que se podem incluir quaisquer tipos de arquivos para auxílio, explicação e/ou listagem na abertura de O.S. e

- Registro da Execução que por padrão é SIM: botão apenas para confirmação de abertura da O.S.

A escolha do tipo de serviço sendo realizada de maneira incorreta será ABORTADA, devendo o requerente do serviço abrir nova O.S. Não serão mais aceitas O.S. com seleção de tipo de serviço equivocada.

Cada tipo de serviço traz explicação resumida ao que se destina o serviço escolhido, portanto não serão mais aceitas O.S. abertas para organizações diferentes daquelas que deveriam atender ao pedido, nem de serviços não relacionados a execução dos mesmos.

A escolha da categoria sendo realizada de maneira incorreta será ABORTADA, devendo o requerente do serviço abrir nova O.S. Não serão mais aceitas O.S. com seleção da categoria equivocada.

Cada categoria traz explicação resumida ao que se destina a categoria escolhida, portanto não serão mais aceitas O.S. abertas para categorias diferentes daquelas que deveriam atender ao pedido, nem de categorias não relacionadas a execução dos mesmos.

Para atendimento das O.S. acesse o Sistema Workflow, clique na aba ABA TAREFAS PENDENTES

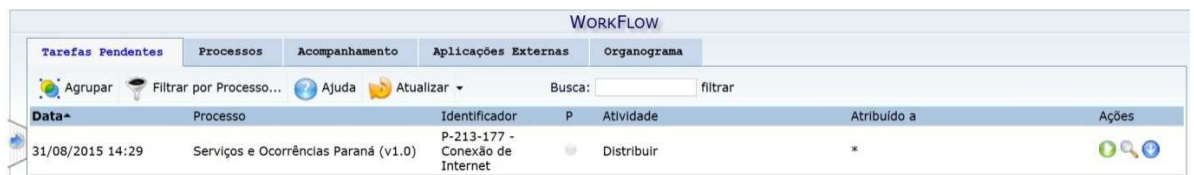

As informações serão:

Data – da abertura da O.S. pela escola;

Processo – indica o sistema (Serviço e Ocorrências Paraná v1.0);

Identificador – apresenta por padrão P-XXX-XYZ, sendo os três primeiros dígitos números sequenciais de O.S. abertas e os três últimos a escola. Para cada estabelecimento de ensino foi criado um código único.

Atividade – podem ser

Distribuir: em que a O.S. está como atividade a ser distribuída entre os técnicos cadastrados para atendimento nos NRE.

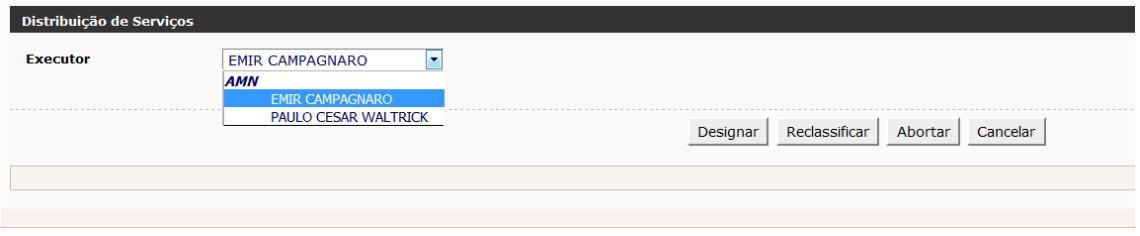

Clicando no nome do técnico e no botão DESIGNAR a O.S. será distribuída.

O técnico poderá, ainda, RECLASSIFICAR (janela pop-up, escolhe Organização e justifica. Clica no botão reclassificar. A O.S. volta para a fila de atendimento. Descartar apenas cancela a ação de Reclassificar a O.S.)

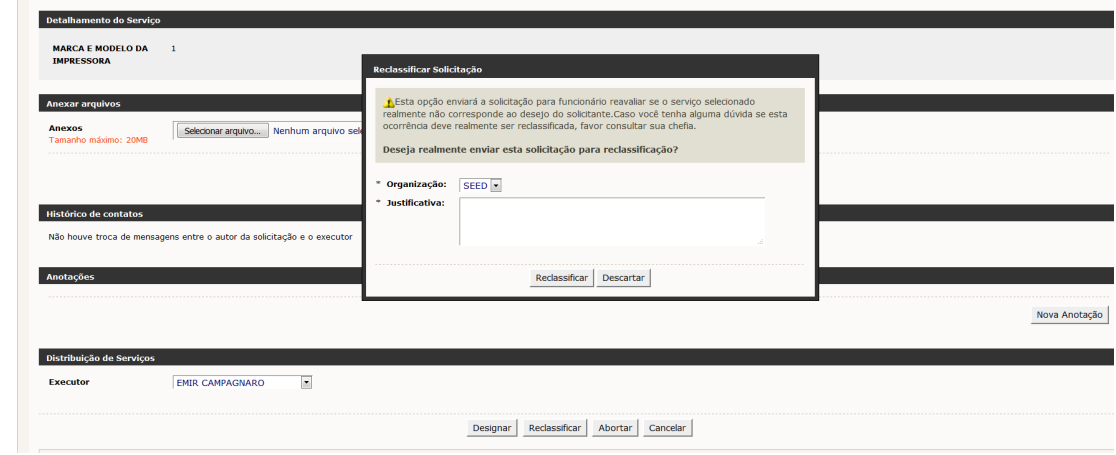

O técnico poderá, também, ABORTAR a O.S., sendo necessária justificativa para tal ação. Ao Abortar O.S. a escola receberá e-mail indicando que a O.S. foi abortada com mensagem padrão.

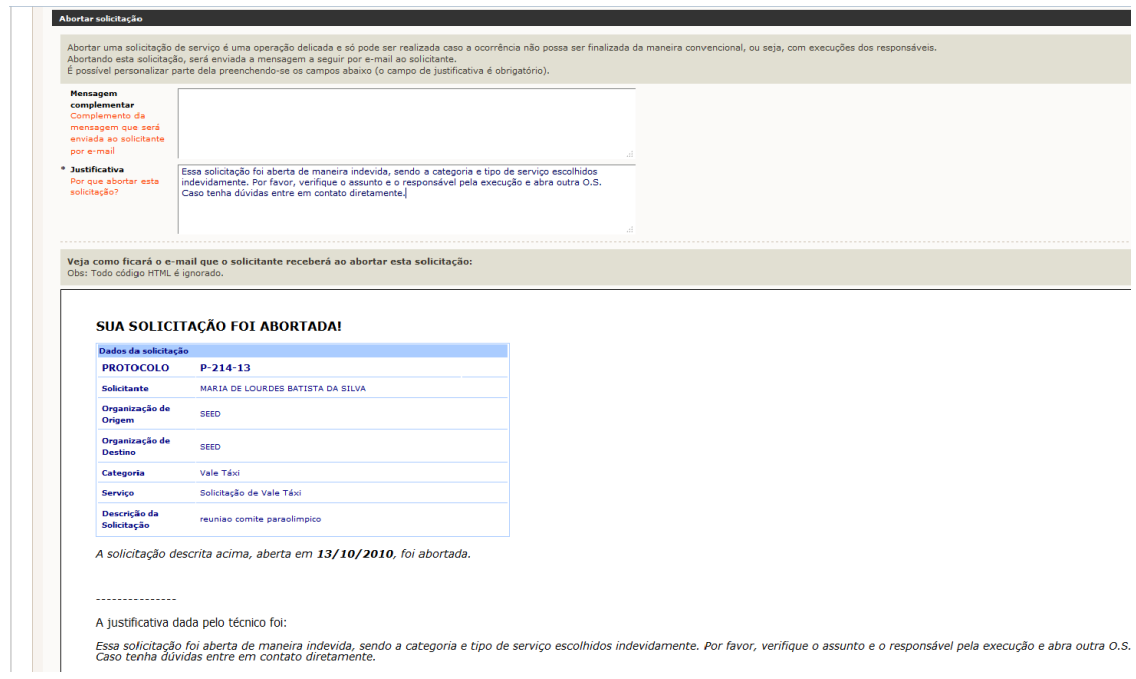

 Executar: em que a O.S. está como atividade a ser executada pelo técnico que a capturou.

Atribuído a – apresenta o nome do técnico que capturou a atividade.

Ações – podem ser:

.

- Executar (botão verde): clicando captura a O.S. para que seja executada;

- Visualizar (botão lupa): clicando apresenta tela com as informações gerais da O.S.

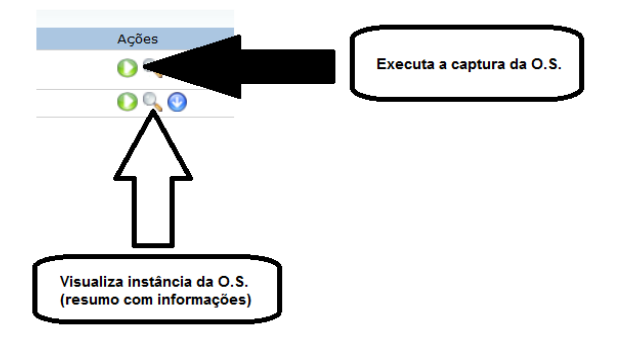

Para executar atendimento de O.S. o técnico deverá clicar no botão verde das Ações, acessará:

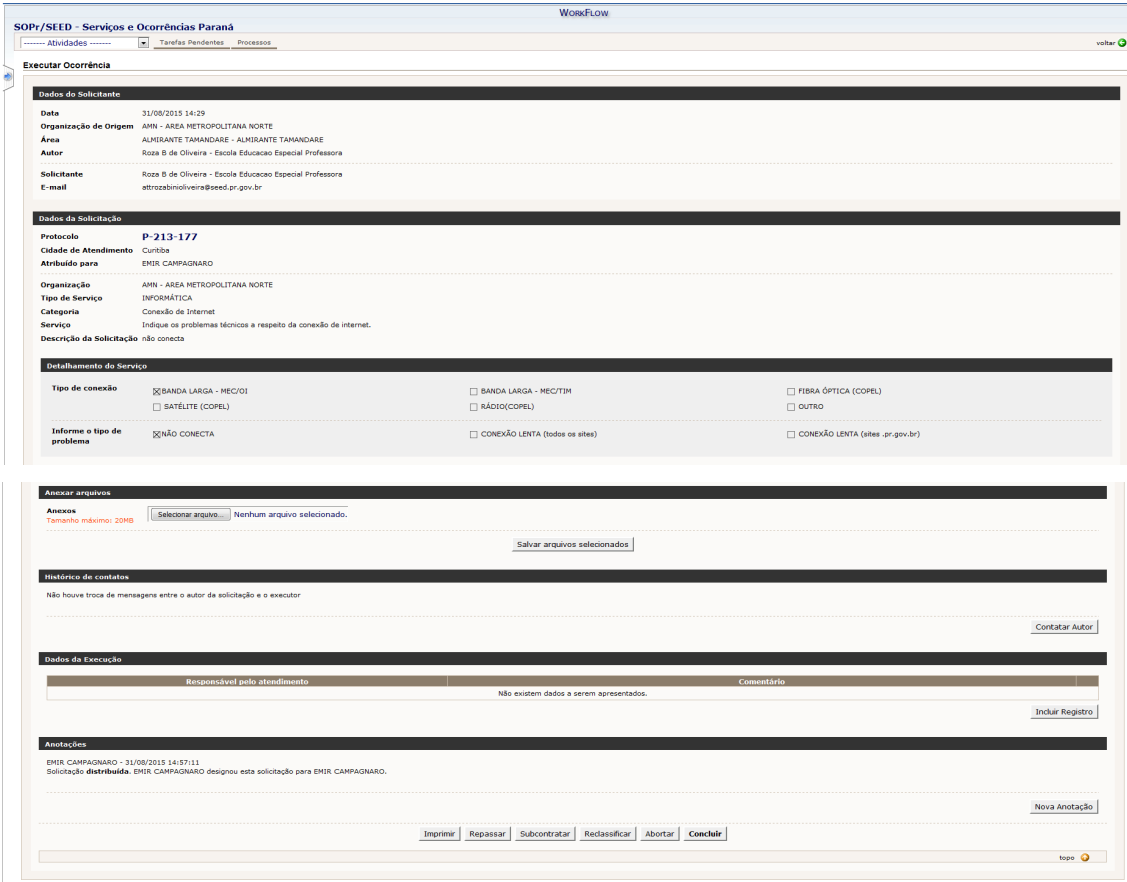

Nessa tela o técnico poderá averiguar todas as informações da O.S. Após o término do atendimento o técnico deverá clicar no botão INCLUIR ANOTAÇÃO para detalhar o atendimento relatando todos os procedimentos e salvando a mensagem. Essa anotação será enviada automaticamente para a escola logo após o técnico clicar no botão CONCLUIR.

O técnico poderá, ainda: Repassar, Subcontratar, Reclassificar ou Abortar a O.S., sendo:

Repassar: escolhe a organização, a área e a pessoa responsável e justifica.

Subcontratar: quando há necessidade de auxílio no atendimento da O.S. por outro técnico.

Reclassificar: escolhe a organização e justifica.

Abortar: justifica.

### **ABA PROCESSOS**

Para acessar Relatórios Gerencias clique na aba Processos; mouse sobre ícone SOPr, selecione o item desejado.

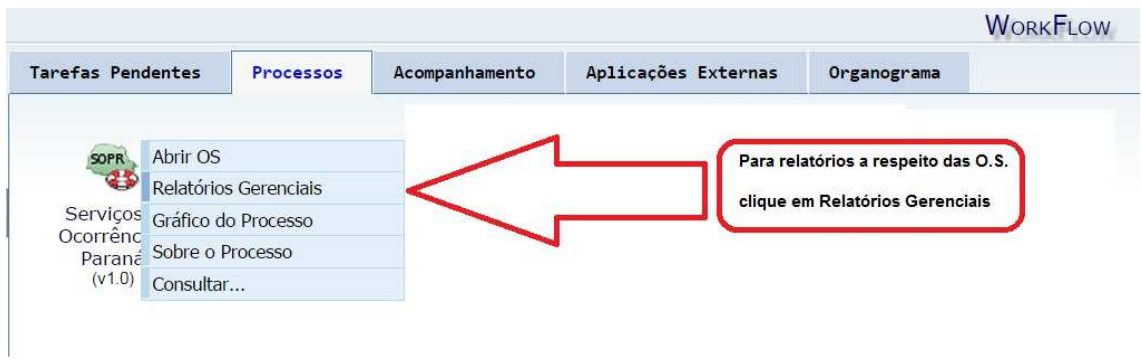

Os Relatórios Gerenciais oferecem centenas de combinações de pesquisas, a partir da informação de variáveis pelo usuário. Os resultados das pesquisas são utilizados no apoio à tomada de decisão, compondo também relatórios periódicos das O.S. Os relatórios serão gerados em arquivo tipo CSV.

A tela apresenta:

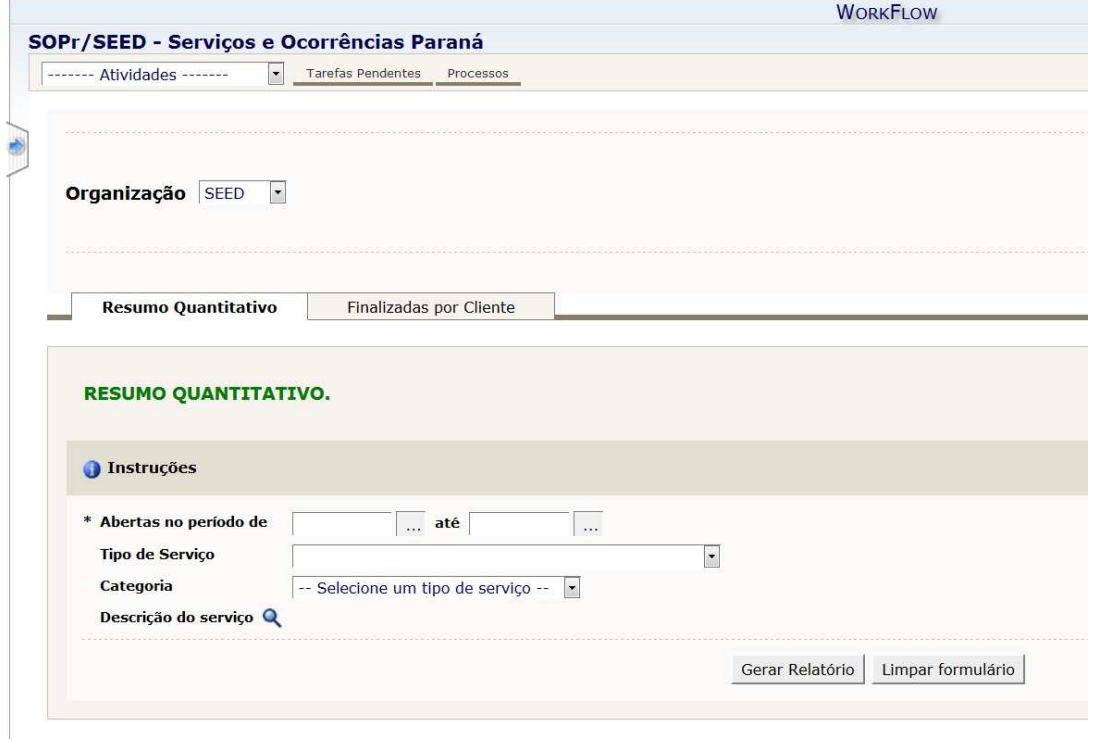

Pode-se configurar data, tipo de serviço, categorias em Resumo Quantitativo ou Finalizadas por Cliente, os quais serão os NRE. Escolhas as configurações

desejadas e clique no botão Gerar Relatório. O botão Limpar formulário limpa os dados de pesquisa.

Gráficos do Processo

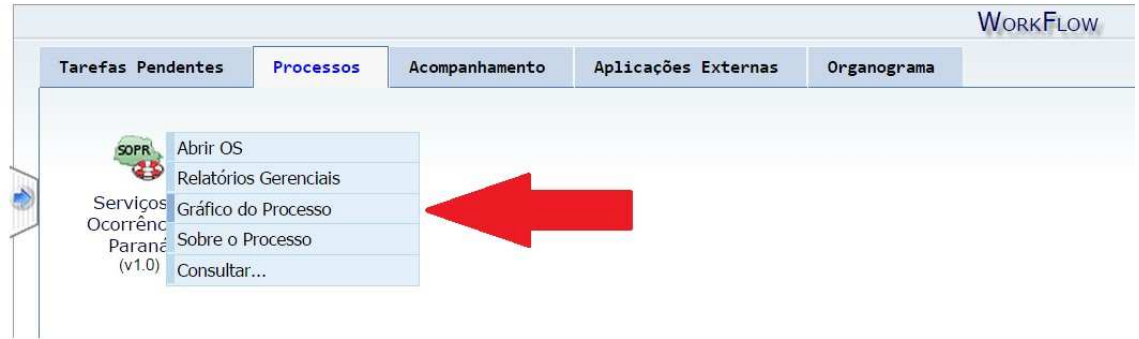

Apresenta tela com trâmite do serviço (processo)

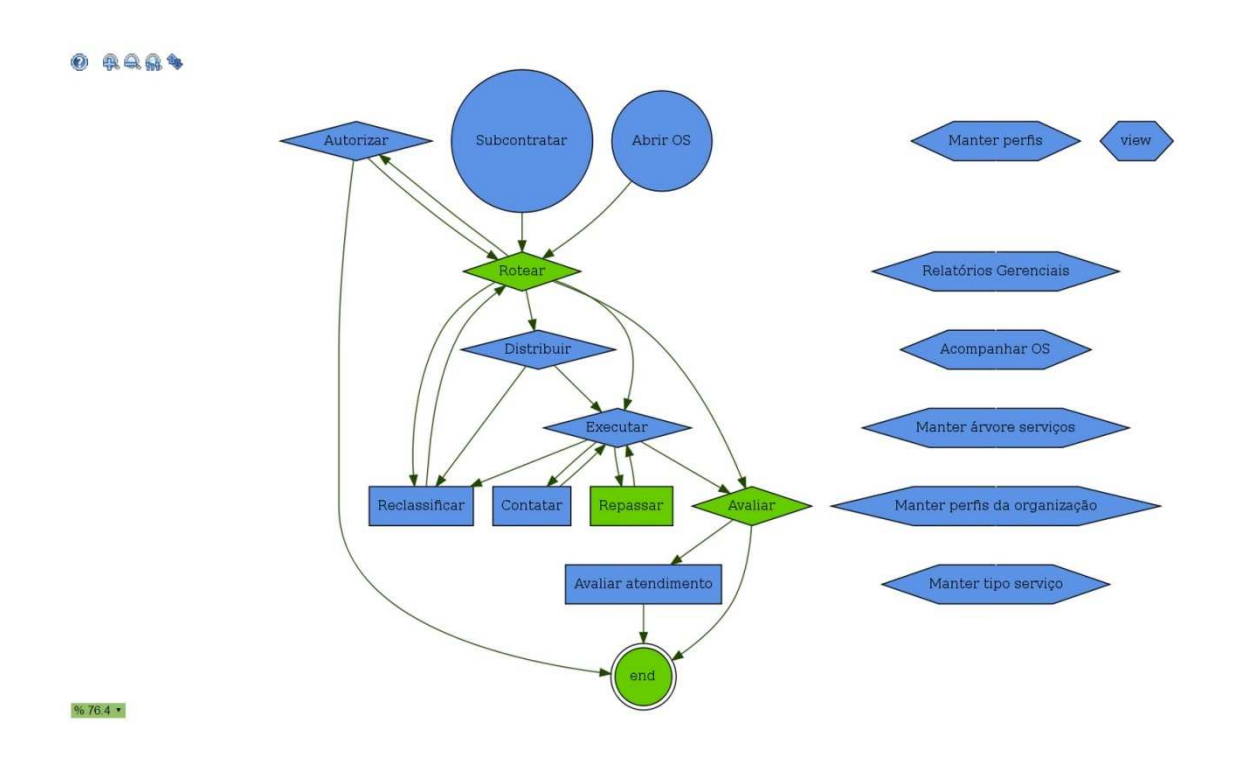

# Sobre o processo

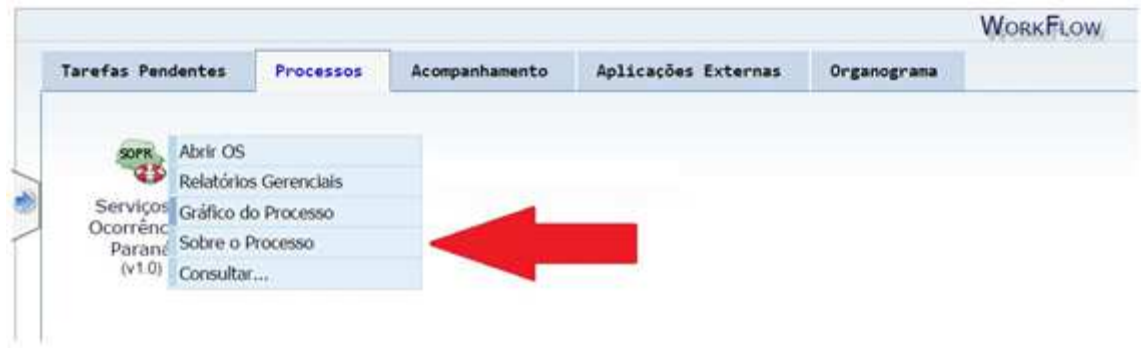

# Apresenta tela com detalhes de ações e configurações dos serviços

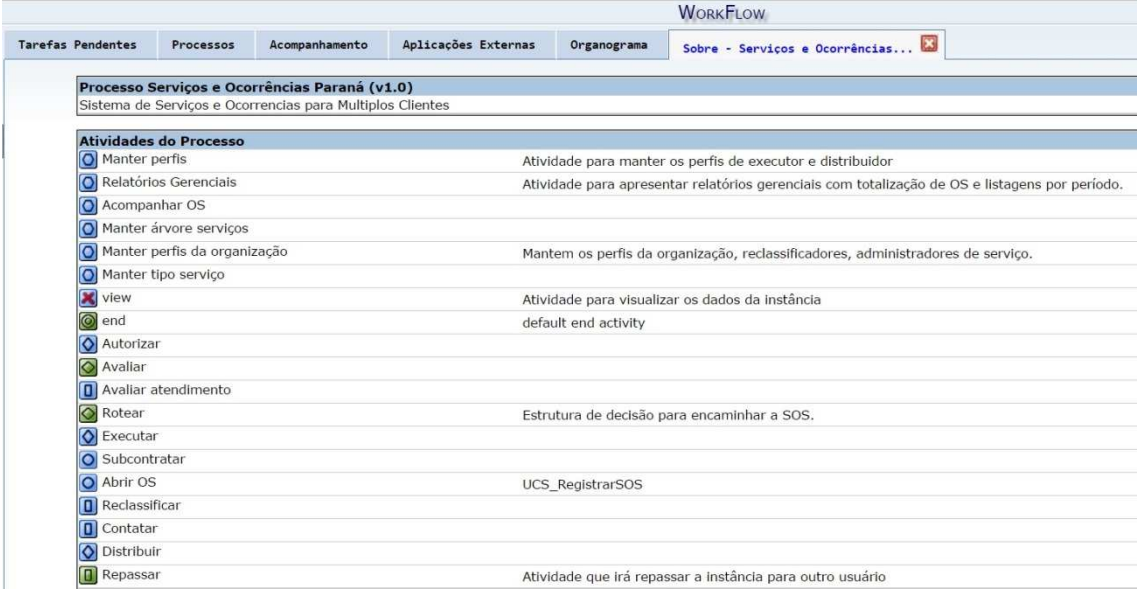

# Consultar (Acompanhar O.S.)

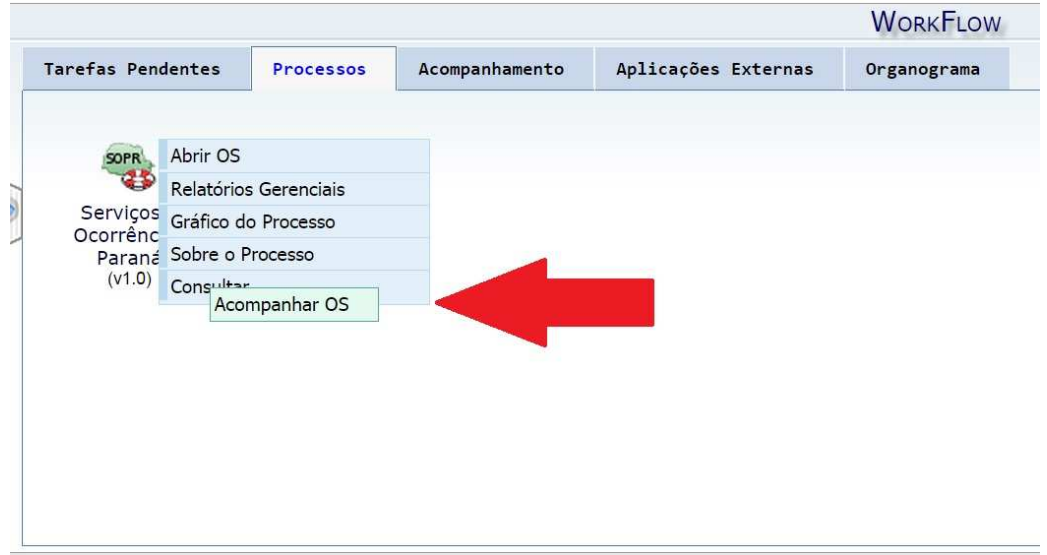

Clicando em Acompanhar O.S. abre tela com campo para pesquisa de ordem de serviço, como padrão: Busca exata, basta digitar o número da O.S., não sendo necessário digitar a letra |**P**|

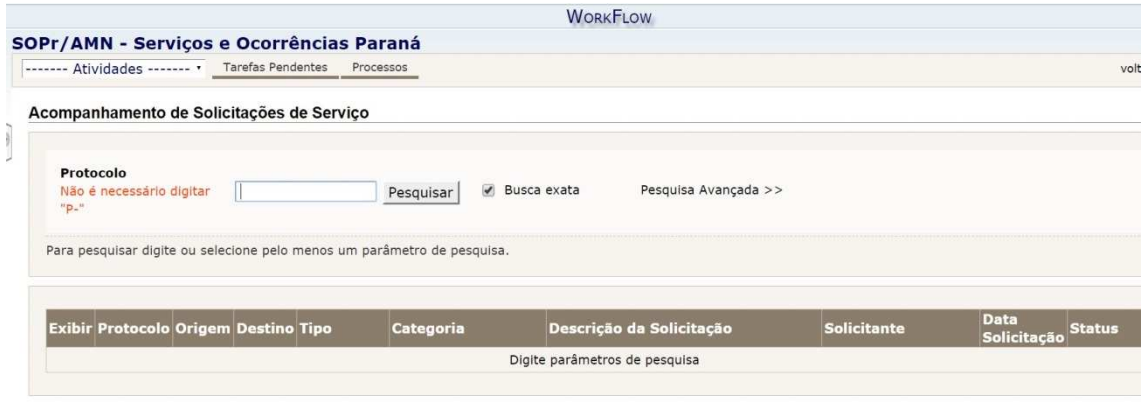

Caso deseje, poderá ser executada busca através de Pesquisa Avançada. Clique em pesquisa avançada para tela:

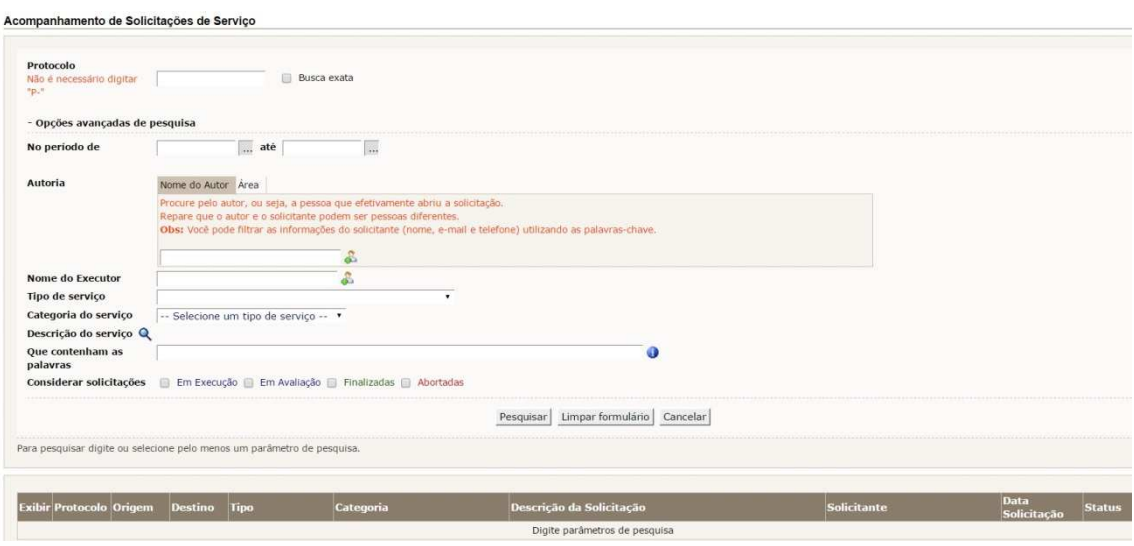

Poderá selecionar período para pesquisa; nome do executar do serviço; tipo de serviço; categoria. Incluir palavras-chave para pesquisa e considerar solicitações que estejam em execução, em avaliação, finalizadas ou abortados. Os técnicos poderão marcar mais de uma consideração de solicitação para busca de O.S.

### ABA ACOMPANHAMENTO

Apresenta tela com detalhes da ordem de serviço.

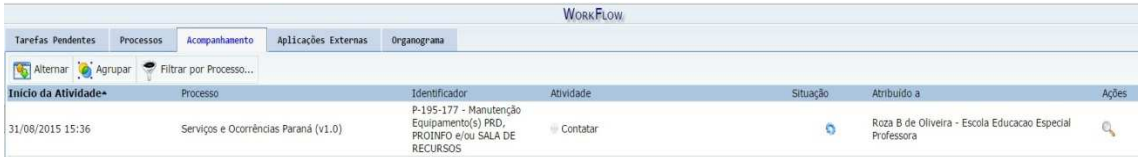

# ABA APLICAÇÕES EXTERNAS

Apresenta aplicações que o usuário está configurado para acesso. Caso não existam aplicações configuradas haverá mensagem informando.

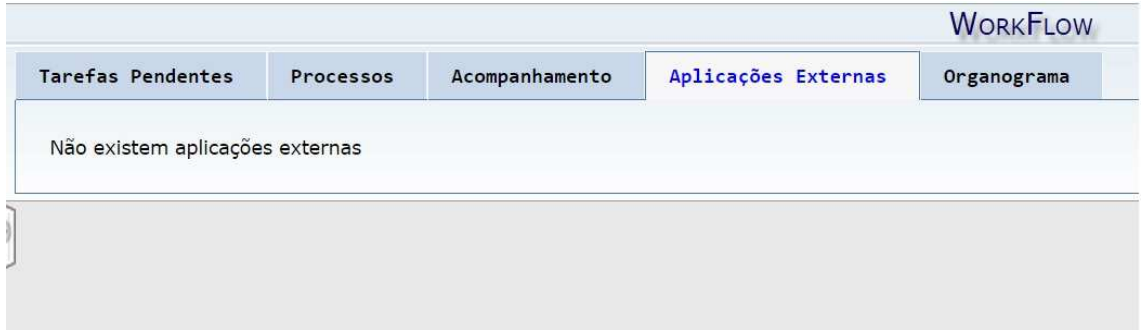

#### ABA ORGANOGRAMA

Apresenta o organograma ao qual o usuário (escola) está inserido, por: NRE, Municípios e Escolas. Caso o usuário (escola) não esteja inserido no organograma não será permitido abrir O.S. e mensagem padrão será enviada para o e-mail informando que a ação não é possível.

Através do organograma é possível localizar e-mails de outros usuários e telefones, basta posicionar o mouse sobre o nome do usuário, por isso deve-se orientar fortemente TODOS os usuários para que atualizem suas informações em suas contas.

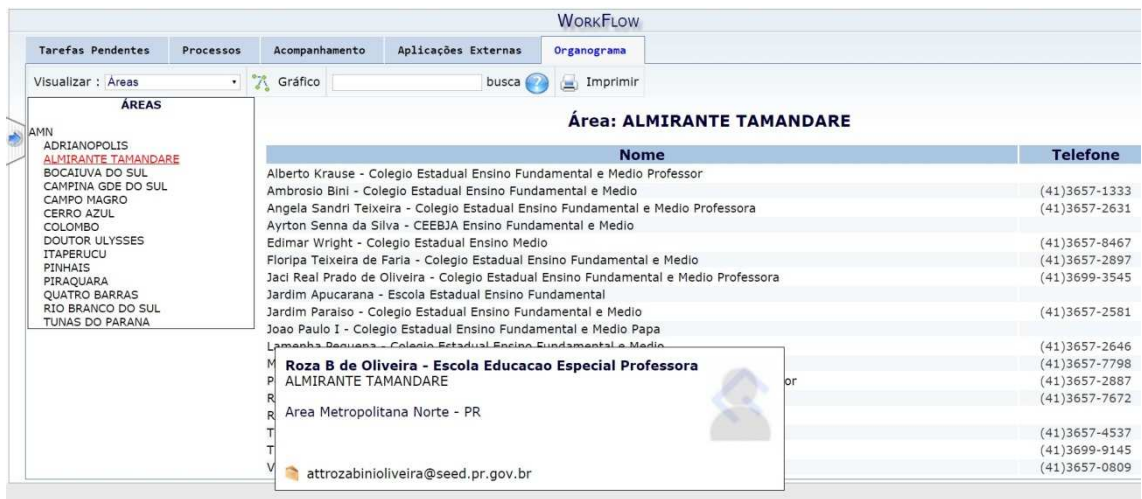

## **Referências**

CRUZ, T. **Workflow:** a tecnologia que vai revolucionar processos. São Paulo: 2ª ed, Ed. Atlas, 2000.

E-Groupware. Expresso Livre. Disponível em http://www.egroupware.org. Acesso em março de 2015.

Guia PMBOK. Disponível em

https://brasil.pmi.org/brazil/PMBOKGuideAndStandards/PMBOKemPortugues.aspx Acesso em março de 2015.

GOVERNO DO ESTADO DO PARANÁ, Decreto 1396 - 5 de Setembro de 2007 Disponível em:

http://www.legislacao.pr.gov.br/legislacao/pesquisarAto.do?action=exibir&codAto=500 67&codItemAto=390339#390339 . Acesso em março de 2015.

Instituto de Gerenciamento de Projetos (Project Management Institute PMI), disponível em https://brasil.pmi.org/. Acesso em março de 2015.

Projeto Expresso Livre. Disponível em:

http://www.expressolivre.org/modules/conteudo/conteudo.php?conteudo=2 .Acesso em março de 2015.

VIERO, D. M. Sistemas de Workflow em Software Livre. 2005. Trabalho Individual — Instituto de Informática, Universidade Federal do Rio Grande do Sul, Porto Alegre, 2002.

Workflow Management Coalition. The Workflow Reference Model, 2015. Disponível em http://www.wfmc.org/ Acesso em março de 2015.

Workflow Management Coalition.Terminology & Glossary, Hampshire,United Kingdom: Workflow Management Coalition,2015. Disponível em http://www.wfmc.org/ Acesso em março de 2015

http://www.educacao.pr.gov.br/modules/conteudo/conteudo.php?conteudo=16